# How to check your student's grades in Synergy

Pierz Public Schools

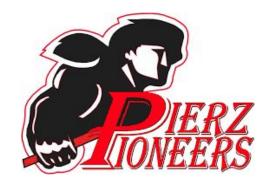

## The link is on the Healy Parent Page (Our Schools -> Healy High School -> Parent Resources)

https://www.pierzschools.org/Page/54

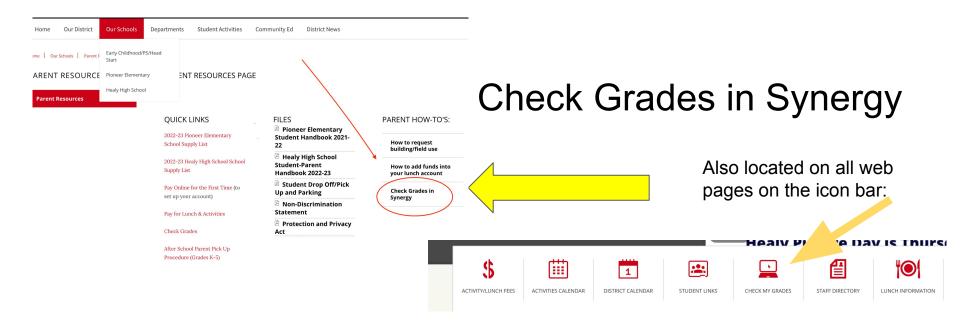

## If you do not have an account (brand new to Pierz Schools), contact Kim Radunz kradunz@pierzschools.org

Parent Account Activation

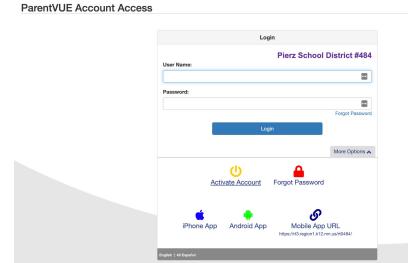

| Step 2 of 3: Sign In with Activation Key |                                                                            |                                               |  |  |  |  |
|------------------------------------------|----------------------------------------------------------------------------|-----------------------------------------------|--|--|--|--|
|                                          | first name, last name and the 7 cha<br>), to activate your ParentVUE accou | racter authentication key (provided t<br>int: |  |  |  |  |
|                                          |                                                                            |                                               |  |  |  |  |
| Last Name                                |                                                                            |                                               |  |  |  |  |
|                                          |                                                                            |                                               |  |  |  |  |
| Activation Key                           |                                                                            |                                               |  |  |  |  |

After you log in, you will see the HOME page. Click on Grade Book.

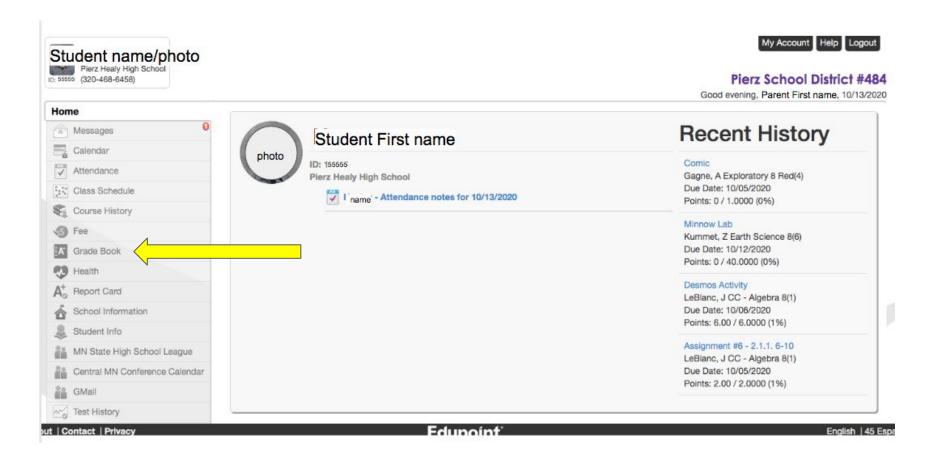

Classes are listed in order of the daily schedule. You will see current grade (1), # of missing assignments (2) and a grade average after updates (3).

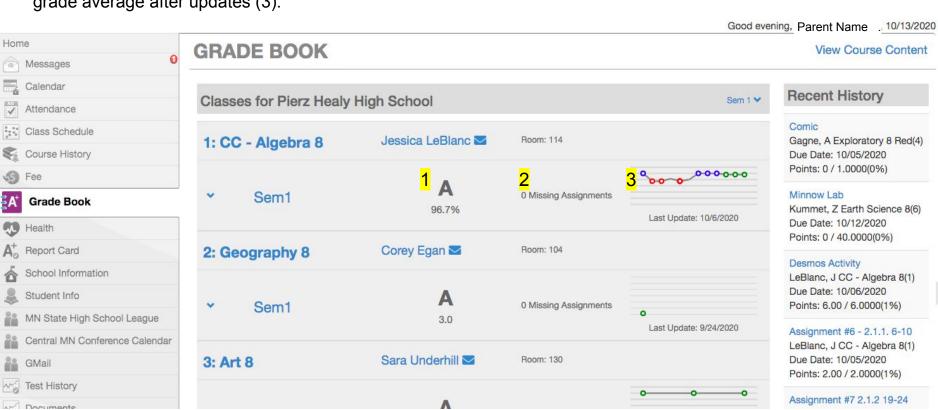

### You can choose any class by clicking on the name of it.

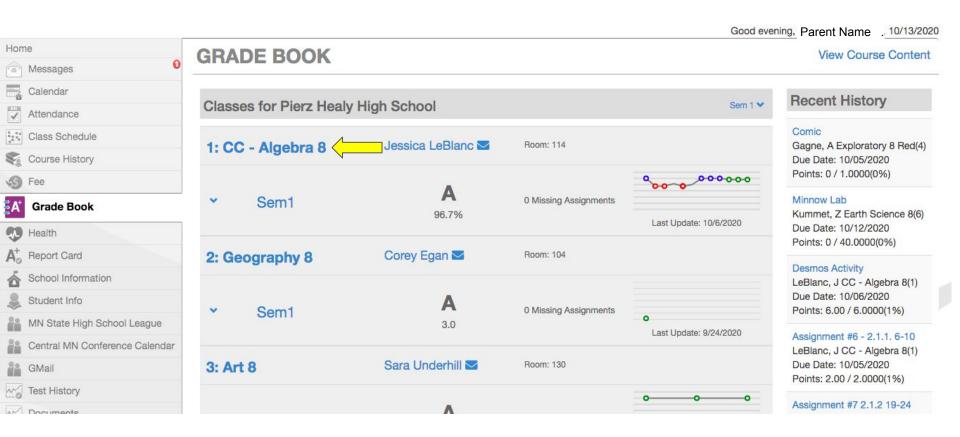

Inside a specific class, you will see your student's grade average (1), test average (2), percent of grade reflected by tests (3), homework grade average (4), percent of grade reflected by homework (5) and totals (6).

Good evening, P arent Name (10/13/2020)

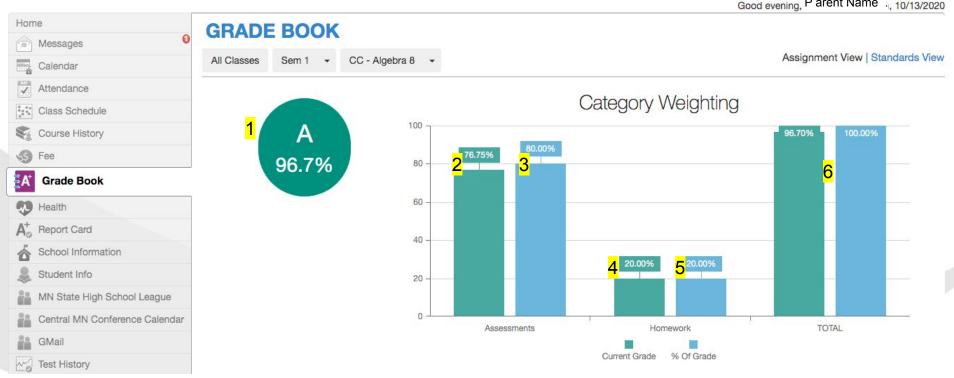

On this same page, scroll down to see individual assignments.

Current Grade % Of Grade

|            |                                               |                |                |                   |            |              | Q Search |       |   |
|------------|-----------------------------------------------|----------------|----------------|-------------------|------------|--------------|----------|-------|---|
| Date $\P$  | Assignment                                    | Assignment T 🍸 | Resources $\P$ | Score             | Score Type | Points       | T        | Notes | 7 |
| 01/21/2021 | Checkpoint 1 -<br>Solving Linear<br>Equations | Assessments    | 0              | 4 out of 4.0000   | Raw Score  | 4.00/4.0000  |          |       |   |
| 01/21/2021 | Checkpoint 2 -<br>Evaluating<br>Expressions   | Assessments    | 0              | 4 out of 4.0000   | Raw Score  | 4.00/4.0000  |          |       |   |
| 10/06/2020 | Desmos Activity                               | Assessments    | 0              | 6 out of 6.0000   | Raw Score  | 6.00/6.0000  |          |       |   |
| 10/05/2020 | Assignment #6 - 2.1.1. 6-10                   | Homework       | 0              | 2 out of 2.0000   | Raw Score  | 2.00/2.0000  |          |       |   |
| 10/05/2020 | Assignment #7 2.1.2 19-24                     | Homework       | 0              | 2 out of 2.0000   | Raw Score  | 2.00/2.0000  |          |       |   |
| 10/02/2020 | 2.1.1 Homework<br>Quiz                        | Assessments    | 0              | 7.5 out of 9.0000 | Raw Score  | 7.50/9.0000  |          |       |   |
| 09/22/2020 | Chapter 1 Team<br>Test                        | Assessments    | 0              | 14 out of 14.0000 | Raw Score  | 14.00/14.000 | 0        |       |   |

### Viewing and Printing Report Cards

To view student report cards, scroll down to Documents from your Student's main page in Synergy. This will show quarter and semester report cards viewable in

PDF format. From there, you can print if you'd like.

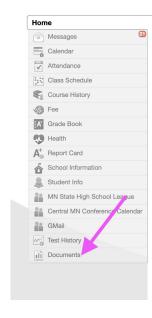

Some teachers use the calendar in Synergy to show an assignment on the date assigned.

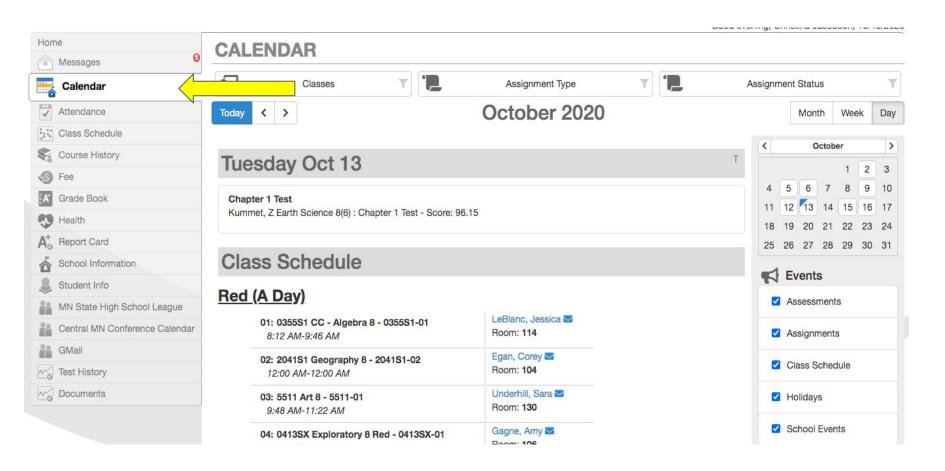

Teachers using Google Classroom will have assignments listed by due date. Have your student go to their Drive (using their school email), the choose the Calendar.

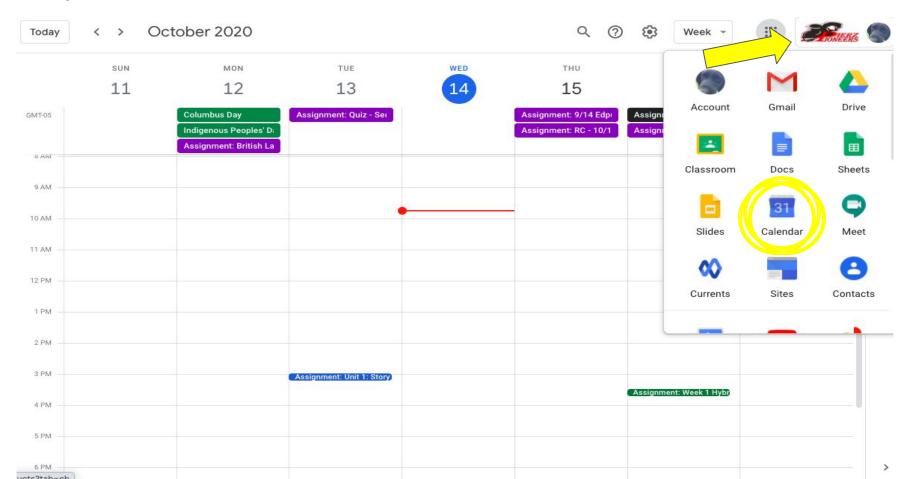

If this is your first time logging into Synergy, you'll need to get an Activation Code from Kim Radunz in the High School office. You can email your name and student name to <a href="mailto:kradunz@pierzschools.org">kradunz@pierzschools.org</a> to request an activation code.

Here is the link to log in to Synergy!

https://rt3.region1.k12.mn.us/rt0484/PXP2\_Login.aspx

## ParentVUE App - Android and iOS

#### **App Store** Preview

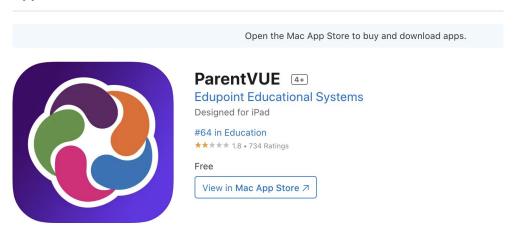

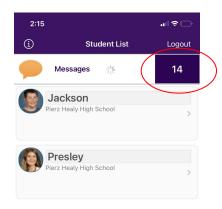

#### **ParentVUE**

**Edupoint Education Systems** 

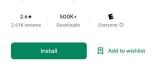

This app is not available for any of your devices

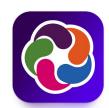

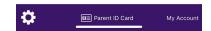